## How to Create Your Own Spence-Chapin Facebook Fundraiser

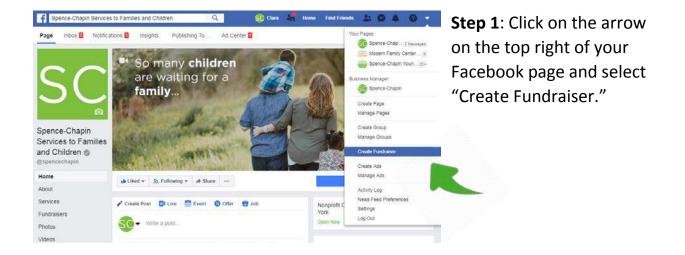

**Note:** You can also head to the <u>Spence-Chapin</u> <u>Facebook page</u> and click "Create" in the Fundraisers box.

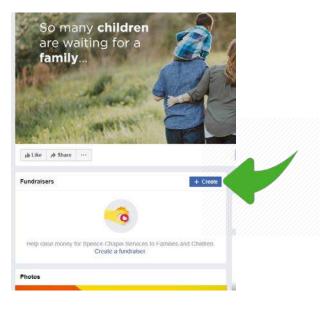

| 1      |                                            | ×          |
|--------|--------------------------------------------|------------|
|        | Who are you raising                        | money for? |
|        | Friend Son Facebook                        | >          |
|        | Search nonprofits                          | 2          |
|        | Clara Spence                               | >          |
| R      | Someone or something not or                | n Facebook |
| Select | Nonprofit                                  | ×          |
| Spence | e-Chapin Services to Families and Children |            |

Spence-Chapin Services to Families and Children 🥥

Health and Human Services • New York, New York

Looking to raise money for a personal cause?

You, Patricia Philippe Spence-Chapin and 9,838 others like this nonprofit •

Switch to Personal Cause

SC

**Step 2**: A box will pop up asking you who you are raising money for. Select "Nonprofit."

**Step 3**: In the search bar, start typing in "Spence-Chapin Services to Families and Children." Our name should pop up below with our SC logo.

Click on our name when it pops up.

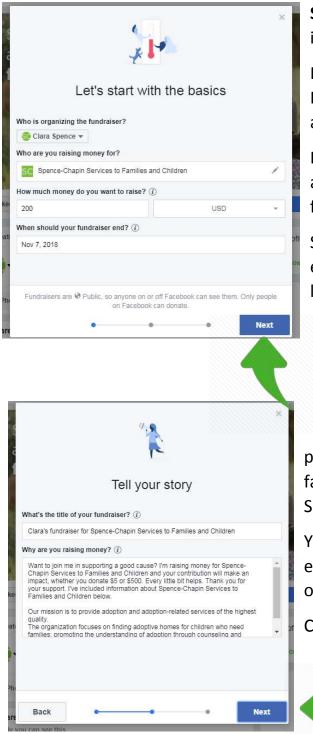

**Step 4**: Your name should appear in the "Who is organizing the Fundraiser" box.

Make sure that "Spence-Chapin Services to Families and Children" is written under "Who are you raising money for?"

If you want to set a goal, enter a dollar amount you hope to achieve with your fundraiser.

Select the date you want the fundraiser to end. For example, November 30, 2018, the last day of National Adoption Month.

Click "Next" when you're done.

**Step 5**: Here is your opportunity to personalize your fundraiser. Let friends and family know what your connection is to Spence-Chapin and adoption.

You can edit the name of your fundraiser, and edit or delete and write your own description of why you are raising money.

Click "Next" when you're done.

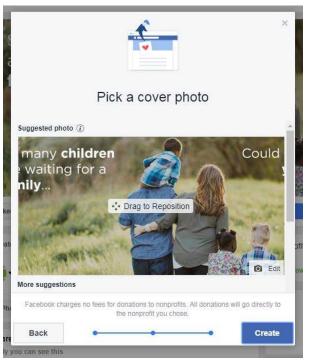

**Step 6**: Upload a picture for your fundraiser. You can use the default image that appears, or click "Edit" on the bottom right to upload your own image.

If you're creating your own image, the best dimensions for the image size are 1214 x 607.

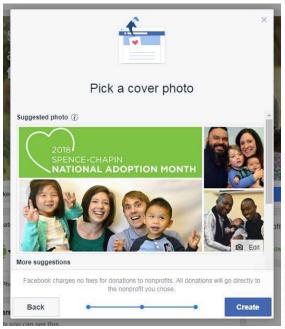

**Step 7**: Once you're happy with your image, click "Create."

You're all set! Make sure to utilize the prompts that Facebook gives you to share your fundraiser with friends and family! If you have any questions, please contact our Communications Manager Christine Pohl at <u>cpohl@spence-chapin.org</u>.

## Thank you for supporting Spence-Chapin!